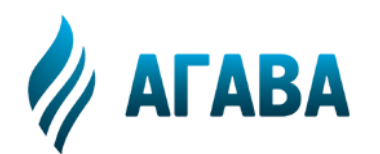

# **ООО Конструкторское Бюро "АГАВА"**

620026 г. Екатеринбург, ул. Бажова, 174, оф. 300, т/ф. (343) 262-92-76 (78, 87), [agava@kb-agava.ru](mailto:agava@usm.ru); http://www.kb-agava.ru/

# *МИКРОПРОЦЕССОРНОЕ УСТРОЙСТВО*

*УПРАВЛЕНИЯ*

# **МПУ-12**

*Техническое описание*

 *Инструкция по эксплуатации*

 *Руководство пользователя АРМ-Т*

 */Редакция 6.0/* 

Екатеринбург 2015г.

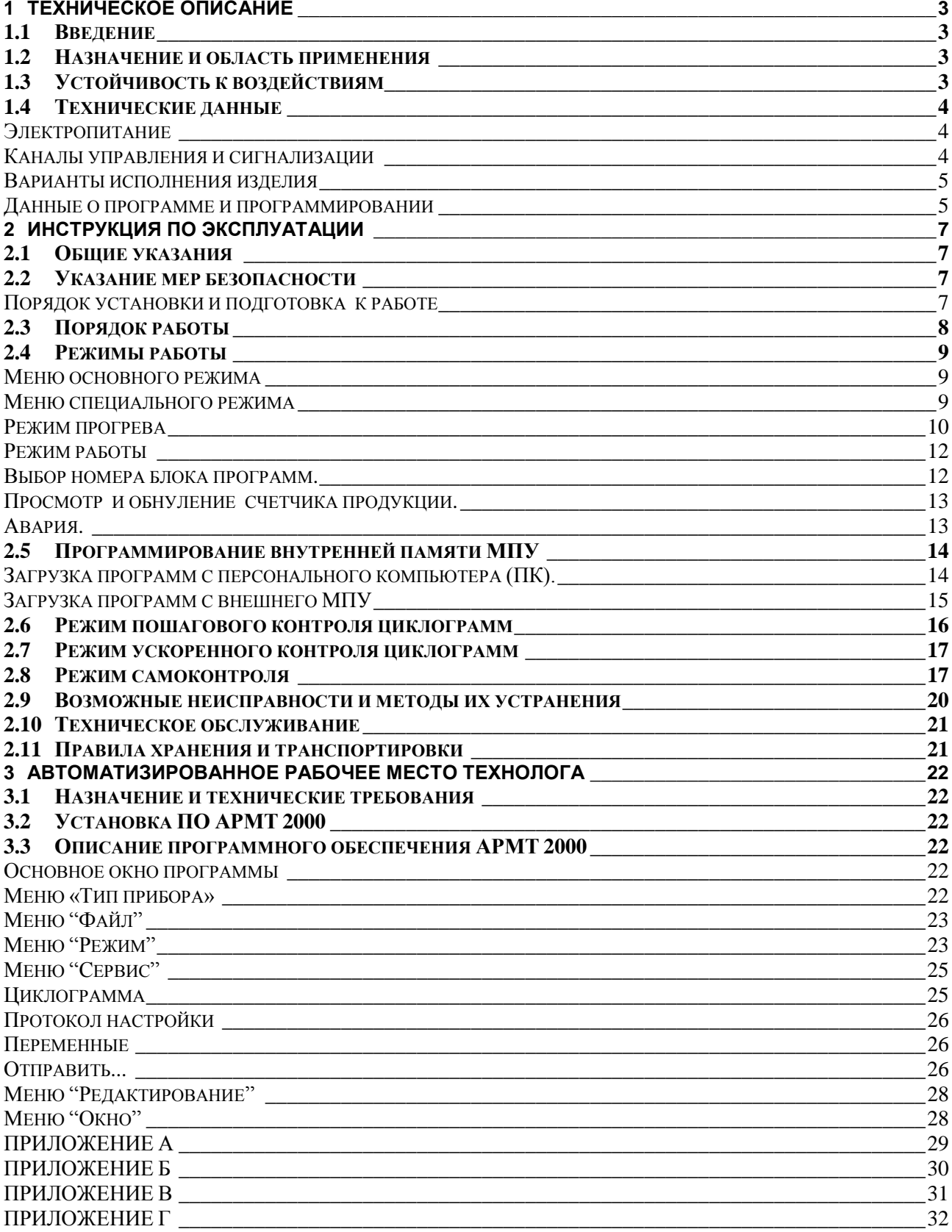

# <span id="page-2-0"></span>1 ТЕХНИЧЕСКОЕ ОПИСАНИЕ

# <span id="page-2-1"></span>1.1 Введение

Техническое описание и инструкция по эксплуатации предназначены для изучения микропроцессорного устройства управления технологическими процессами (дальше по тексту МПУ) и содержит технические характеристики, описание конструкции и другие сведения, необходимые для обеспечения правильной эксплуатации и полного использования технических возможностей устройства.

# <span id="page-2-2"></span>1.2 Назначение и область применения

МПУ предназначено для управления двенадцатью или четырьмя (в зависимости от модификации устройства) независимыми исполнительными устройствами (пневмораспределителями) по программе, рассчитанной на длительность технологического цикла.

Устройство оперативно программируется пользователем при помощи внешнего персонального компьютера или аналогичного МПУ, в котором имеется необходимая программа.

Обеспечивается возможность выполнения одной из шестнадцати основных рабочих программ, или одной из 48 аварийных подпрограмм, выбор которых осуществляется в автоматическом режиме.

Примечание: аварийные подпрограммы имеются только в МПУ-12.

В модификации МПУ-4 имеется счетчик готовой продукции, в котором отображается количество полных рабочих циклов, (но не более 99) с возможностью его обнуления.

Областью применения МПУ являются системы управления технологическими процессами.

# <span id="page-2-3"></span>1.3 Устойчивость к воздействиям

1.3.1 По устойчивости к воздействию климатических факторов внешней среды устройство соответствует группе B4 по ГОСТ Р 52931-2008, то есть может эксплуатироваться при температуре окружающей среды от +5° до +50° С.

1.3.2 Устройство также устойчиво к воздействию относительной влажности до 95% при температуре +34° С.

1.3.3 По защищенности от попадания внутрь оболочки твердых тел и воды МПУ выполнено со степенью зашиты IP42 по ГОСТ 14254-80.

<span id="page-2-4"></span>1.3.4 По устойчивости к механическим воздействиям устройство соответствует исполнению L3 по ГОСТ Р 52931-2008.

# <span id="page-3-0"></span>**1.4 Технические данные**

1.4.1 Электропитание МПУ осуществляется в зависимости от варианта исполнения от сети переменного тока напряжением 220В, 50Гц или 110В, 50Гц.

1.4.2 МПУ сохраняет работоспособность при изменении питающего напряжения от  $-15\%$ до +10% от номинального значения и изменении частоты от 49 до 51Гц.

1.4.3 Потребляемая мощность не более 10 ВА.

- 1.4.4 Режимы работы МПУ:
	- *Основной:*
	- 1) «ПРОГРЕВ»;
	- 2) «РАБОТА»;
	- 3) «ПРОСМОТР СЧЕТЧИКА ПРОДУКЦИИ» только для МПУ-4.
	- *Специальный:*
	- 1) «САМОТЕСТИРОВАНИЕ»;

2) «ПРОГРАММИРОВАНИЕ ВНЕШНЕГО МПУ» - работа в качестве программатора для других МПУ»;

3) «ПРОГРАММИРОВАНИЕ ВНУТРЕННЕЙ ПАМЯТИ МПУ» загрузка программ с персонального компьютера или другого МПУ;

- 4) «ПОШАГОВЫЙ КОНТРОЛЬ ПРОГРАММ»;
- 5) «УСКОРЕННЫЙ КОНТРОЛЬ ПРОГРАММ»;

#### *Каналы управления и сигнализации*

<span id="page-3-1"></span>1.4.5 Количество каналов управления в зависимости от варианта исполнения –14, 12 или 4.

1.4.6 Силовые ключи каналов управления позволяют коммутировать нагрузку в цепи переменного тока напряжением от 24 до 250В бесконтактным методом. Ток коммутации не менее 0,025 и не более 0,5А.

1.4.7 Для управления цепью индикации состояния программы используются «сухие» контакты, выдерживающие ток не более 0,25А и напряжение не более 36В.

1.4.8 ВНИМАНИЕ: в приборы, выпускающиеся с октября 2004 года, на контакты разъема Х4 (RS 232C), расположенного на передней панели, выведены цепи, предназначенные для связи с компьютером верхнего уровня.

#### *Варианты исполнения изделия*

<span id="page-4-0"></span>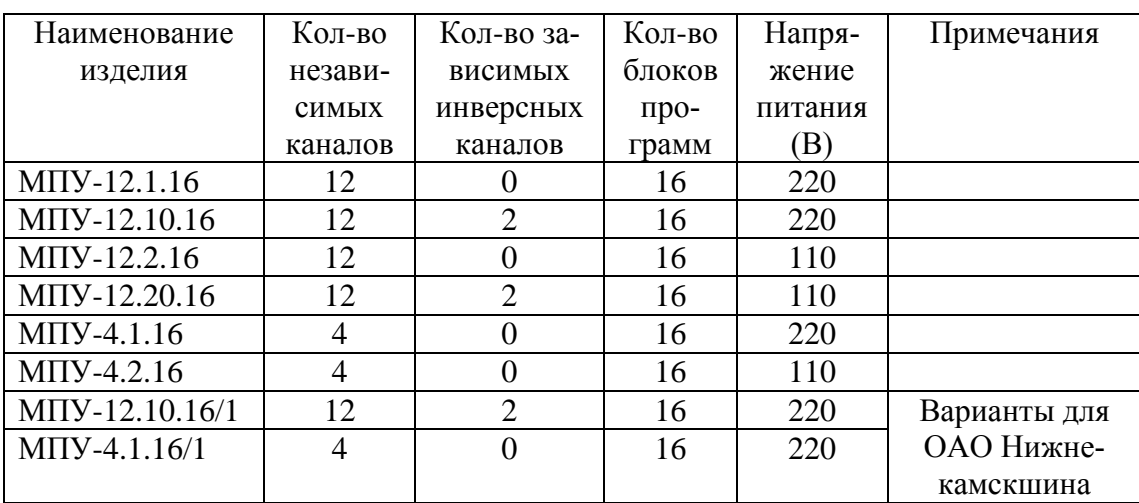

Наименование цепей разъемов, расположенных на задней и передней крышках прибора, приведены в приложениях: А, Б, В, Г.

#### *Данные о программе и программировании*

<span id="page-4-1"></span>1.4.9 В устройство может быть заложено до шестнадцати блоков программ. Каждый блок может содержать одну рабочую, три аварийных (для МПУ-12) и одну программу прогрева вулканизатора.

1.4.10 Продолжительность каждой программы не более 540 мин (для МПУ-4 99мин).

1.4.11 Дискретность программирования временных интервалов – 0,5 сек.

1.4.12 Допустимая основная погрешность формирования временных интервалов не более  $0.1\%$ .

1.4.13 Загрузка программы во внутреннюю энергонезависимую память МПУ осуществляется по последовательному каналу с персонального компьютера или с аналогичного МПУ в памяти которого уже записана нужная программа..

1.4.14 Изделие состоит из следующих основных частей:

- $\bullet$  корпус;
- передняя панель;
- задняя панель;
- микропроцессорная плата с элементами.

1.4.15 На рисунке 1 показаны органы управления и индикации, расположенные на передней панели корпуса:

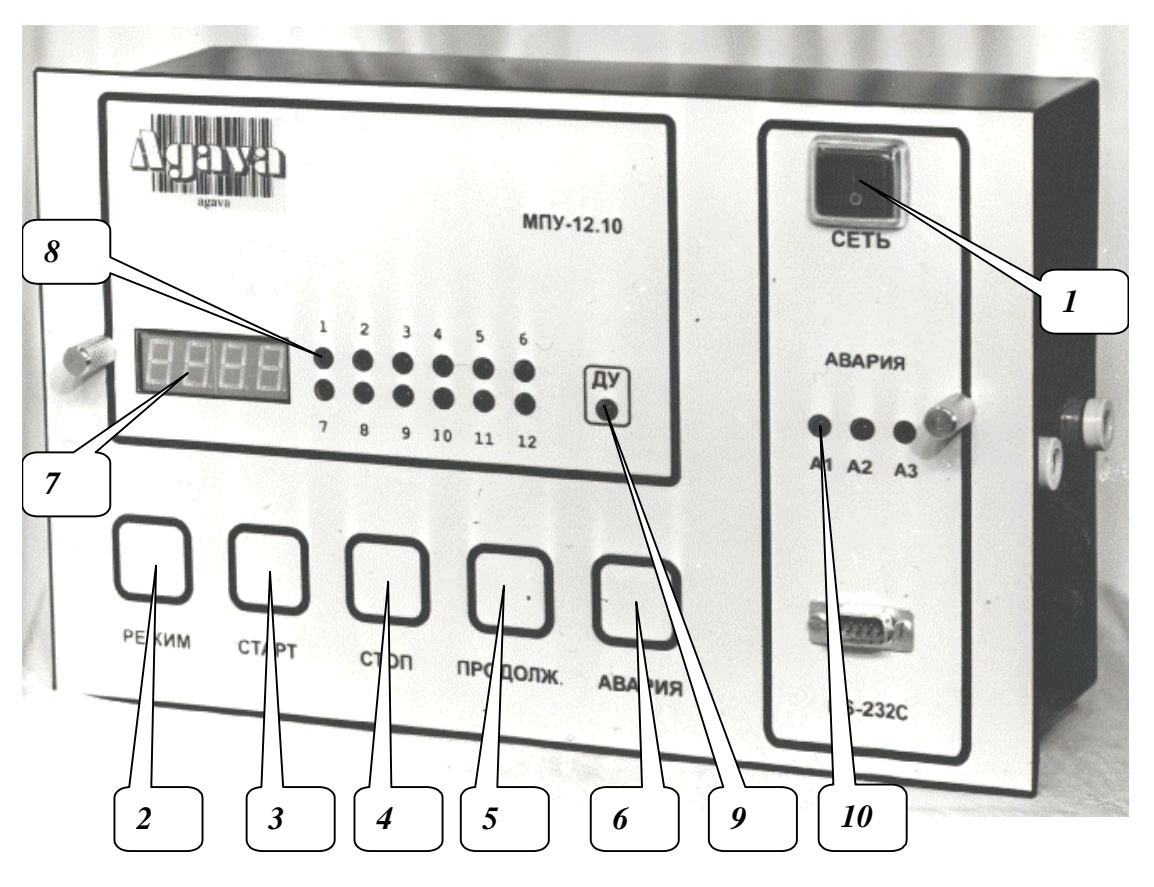

Рис. 1

- 1. тумблер включения питания «СЕТЬ»;
- 2. кнопка выбора режима работы «РЕЖИМ»;
- 3. кнопка запуска выполнения программы с начала «СТАРТ»;
- 4. кнопка остановки выполнения программы «СТОП»;
- 5. кнопка продолжения выполнения программы «ПРОДОЛЖ.»;
- 6. кнопка включения одной из аварийных программ «АВАРИЯ»;
- 7. табло, состоящее из четырех семисегментных индикаторов;
- 8. двенадцать светодиодов отражающих состояние выходных ключей каналов управления с номерами с 1 по 12;
- 9. Светодиод, индицирующий состояние сигнала дистанционного управления (далее по тексту ДУ) с надписью «ДУ».
- 10. Три светодиода индицирующих прохождение одной из трех аварийных программ с надписями «А1», «А2», «А3»;
- 1.4.16 На задней панели корпуса расположены разъемы и резьбовое соединение:
	- «X1» для подключения питания;
	- «X2» для подключения:
		- каналов управления с 9 по 12 для МПУ-12 и с 1по 4 для МПУ-4;
		- сигнала ДУ;
		- контактов цепи индикации окончания рабочего цикла;
	- «X3» для подключения каналов управления с 1 по 8 для МПУ-12;
	- резьбовое соединение для подключения защитного заземления.

<span id="page-5-0"></span>1.4.17 Внутри корпуса расположена плата с элементами. Соединение платы с выходными разъемами осуществляется при помощи плоских кабелей.

# 2 ИНСТРУКЦИЯ ПО ЭКСПЛУАТАЦИИ

# <span id="page-6-0"></span>2.1 Общие указания

2.1.1 В зимнее время тару с устройствами распаковывать в отапливаемом помещении не менее чем через 12 ч после внесения их в помещение.

# <span id="page-6-1"></span>2.2 Указание мер безопасности

2.2.1 Монтаж, эксплуатация и демонтаж устройств должны вестись персоналом, ознакомленным с правилами его эксплуатации и прошедшими инструктаж при работе с электрооборудованием в соответствии с правилами, установленными на предприятии-потребителе.

2.2.2 Устройство должно быть надежно заземлено. На заземляющих зажимах не должно быть ржавчины. Сечение заземляющего медного провода должно быть не менее 1 мм<sup>2</sup>.

 $2.2.3$ При техническом обслуживании необходимо осуществлять проверку заземления.

2.2.4 Открывать устройство для замены предохранителей следует только при выключенном тумблере «СЕТЬ» и отключенном напряжении питания коммутируемых цепей.

### Порядок установки и подготовка к работе

<span id="page-6-2"></span>2.2.5 Установка и подключение устройства производится в соответствии с утвержденной в установленном порядке проектной документацией и данными принципиальной электрической схемы изделия МПУ-12(4) сб00 ЭЗ.

2.2.6 Место размещения устройства определяется с учетом выполнения требований условий эксплуатации п.1.3. и удобства доступа при подключении и обслуживании.

2.2.7 Электрические линии связи выполняются любым видом кабеля с многопроволочными медными изолированными жилами сечением не менее 0,35мм<sup>2</sup>. Длина линий связи не более  $100M$ 

2.2.8 Программы работы МПУ составляются на основании циклограммы технологического процесса, определяющей время и последовательность выполнения команд по каналам управления

<span id="page-6-3"></span>2.2.9 Загрузка программ производится в режиме «ПРОГРАММИРОВАНИЕ» через разъем последовательной линии связи, расположенной на лицевой панели МПУ.

# **2.3 Порядок работы**

2.3.1 Подача питания в МПУ производится при помощи тумблера «СЕТЬ», при этом выполняется программа самоконтроля по включению.

В процессе самоконтроля проверяются контрольные суммы постоянного запоминающего устройства и энергонезависимой памяти, затем последовательно включаются:

- светодиоды индикации работы выходных ключей;
- индикаторы аварийных программ;
- сегменты индикаторов цифрового табло.

В конце самотестирования должен кратковременно загореться световой сигнал состояния программы, находящийся вне МПУ.

В случае удачного завершения теста МПУ автоматически переходит в основной режим «Работа»:

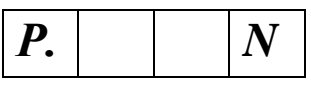

Где N – номер блока программ.

В случае неудачного завершения самоконтроля по включению на табло индикаторов загорается сообщение О(шибка):

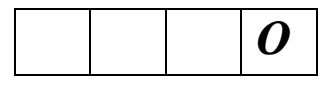

Для вывода на индикатор кода ошибки необходимо нажать кнопку "АВАРИЯ". На табло появится следующее сообщение:

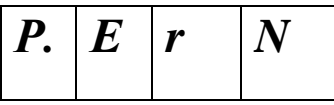

где *N* - код ошибки: 1 - ошибка контрольной суммы ПЗУ; 2 - ошибка контрольной суммы flash-памяти; 3 - ошибка ПЗУ и flash- памяти одновременно. При этом, запуск программы в режимах "РАБОТА" и "ПРОГРЕВ" блокируется, независимо от состояния сигнала ДУ и кнопок.

<span id="page-7-0"></span>2.3.2 После удачного завершения самотестирования устройство автоматически попадает в основной режим.

#### 2.4 Режимы работы

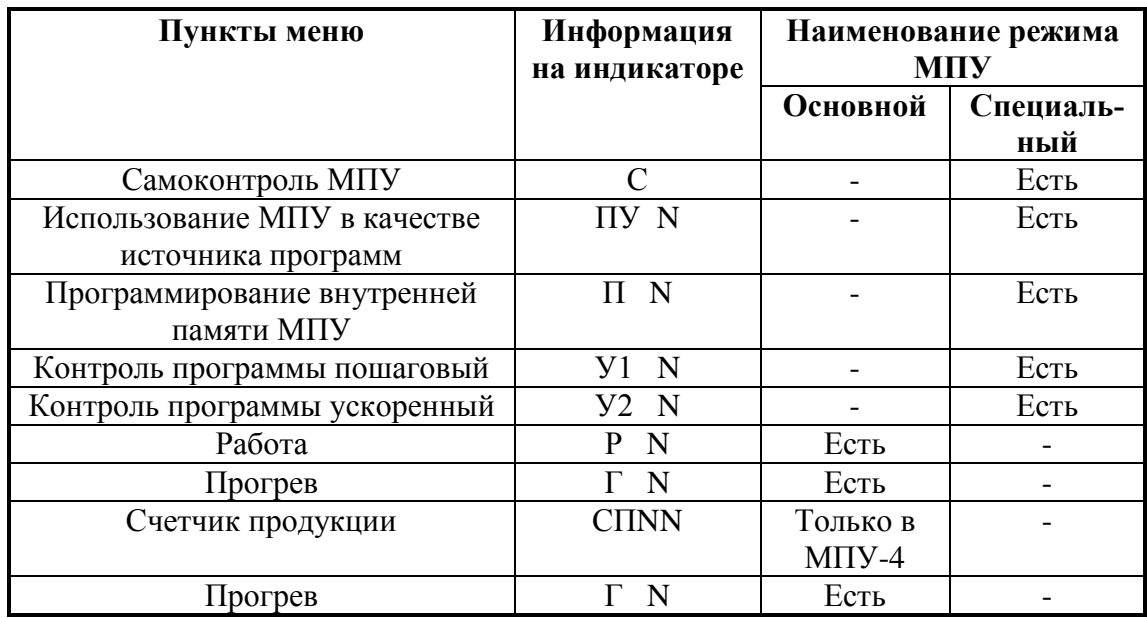

2.4.1 Меню основного и специального режимов работы МПУ приведены в таблице:

#### Меню основного режима

<span id="page-8-0"></span>2.4.2 Движение по меню основного режима осуществляется при отсутствии сигнала «ДУ» последовательным нажатием кнопки «Режим». При этом на индикаторе последовательно появляется информация:

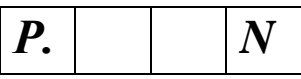

что соответствует основному рабочему режиму, цифра N отражает номер выбранного блока программ.

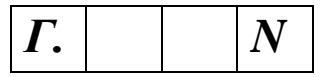

Эта информация соответствует режиму прогрева, цифра N отражает номер выбранного блока программ.

Информация:

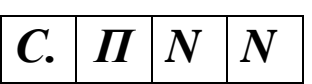

соответствует просмотру состояния счетчика готовой продукции -этот режим имеется только в МПУ-4. NN - число полных рабочих циклов, отсчитываемых с момента последнего обнуления счетчика.

#### Меню специального режима

<span id="page-8-1"></span>2.4.3 Для вхождения в специальный режим необходимо произвести следующие действия:

- Снять сигнал ДУ (данный пункт выполняется только при наличии сигнала ДУ).  $\bullet$
- $\bullet$ Нажать кнопку «Режим» и, удерживая ее, нажать кнопку «Продолж.», убедиться,

что на индикаторе появились две десятичных запятых в разрядах индикатора, отпустить

кнопки в произвольном порядке, после чего должна дополнительно загореться третья запятая.

 $\bullet$ Нажать кнопку «Старт», проконтролировать появление на табло десятичных запятых во всех разрядах, что свидетельствует о нахождении в специальном режиме.

2.4.4 Движение по пунктам меню специального режима производится последовательным нажатием кнопки «Режим», при этом на индикаторе высвечивается информация:

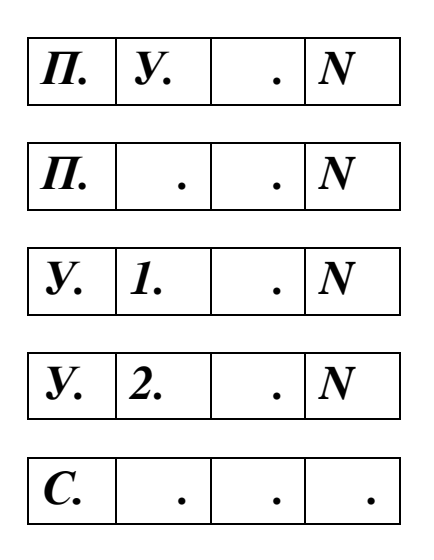

Где N – номер блока программ.

2.4.5 Перед выходом из специального режима выбрать пункт меню:

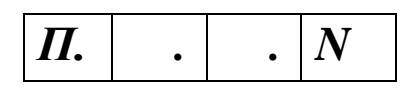

нажатием кнопки «ПРОДОЛЖ.» Выбрать номер блока программ, который в дальнейшем будет использоваться для работы нажать кнопку «СТОП» и, удерживая ее в нажатом состоянии, нажать кнопку «РЕЖИМ», при этом прибор переходит в рабочий режим, на индикаторе появляется сообщение:

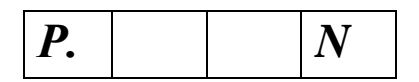

<span id="page-9-0"></span>Прибор готов к эксплуатации в режиме «РАБОТА». Отключение питания устройства на выбранный номер блока программ не влияет.

*Режим прогрева*

2.4.6 Выбор пункта меню - «ПРОГРЕВ» осуществляется из основного режима при отсутствии сигнала ДУ, последовательным нажатием кнопки «РЕЖИМ» до появления на табло символа::

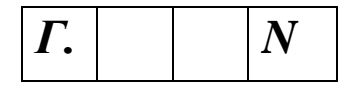

Где N – номер блока программ.

Запуск программы прогрева (при наличии сигнала ДУ) происходит после нажатия кнопки «СТАРТ». После этого на табло индикаторов кроме символа режима (*Г*) начинает высвечиваться текущее время в минутах, отсчитываемое с момента начала программы.

Во время прогрева остаются постоянно замкнутыми выходные ключи каналов, номера и количество которых имеются в программе.

Прекратить выполнение программы прогрева можно только вручную нажатием кнопки «СТОП», при этом, в соответствии с заданным алгоритмом, осуществляется коммутация выходных цепей. Замкнутые ключи не изменяют свое состояние до пропадания сигнала ДУ.

#### **Примечания (относятся ко всем режимам работы МПУ)**

- *1. Сигнализация прохождения программы осуществляется миганием запятой, находящейся после буквы, обозначающей режим работы и световой сигнализацией вынесенной за пределы МПУ;*
- *2. Наличие сигнала ДУ индицируется светодиодом с надписью «ДУ», расположенным на передней панели (светодиод горит при наличии сигнала ДУ);*
- *3. Состояние выходных ключей индицируется светодиодами с номерами с 1 по 12 (состоянию замкнутого ключа соответствует горящий светодиод);*
- *4. Переход из основного режима в специальный и обратно возможен только в отсутствии сигнала ДУ*
- *5. При отсутствии или снятии сигнала ДУ происходит размыкание выходных ключей с 1 по 12 и замыкание инверсных каналов.*

<span id="page-11-0"></span>2.4.7 Выбор пункта меню - «РАБОТА» осуществляется из основного режима при отсутствии сигнала ДУ, последовательным нажатием кнопки «РЕЖИМ» до появления на табло символа:

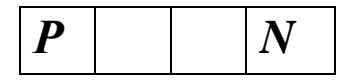

Где N – номер блока программ.

Первый запуск программы после включения питания или прогрева осуществляется вручную нажатием кнопки «ПУСК» при наличии сигнала ДУ. Последующие запуски программы происходят дистанционно при появлении сигнала ДУ.

После запуска программы на табло кроме символа режима высвечивается текущее время в минутах, отсчитываемое с момента начала программы и начинается коммутация ключей каналов управления.

Программа может быть завершена досрочно при снятии сигнала ДУ, при этом выходные ключи 12 каналов размыкаются, а инверсные замыкаются, показания текущего времени обнуляются.

Второй способ завершения программы – по окончании циклограммы. В этом случае запуск программы происходит автоматически после снятия и последующего появления сигнала ДУ.

При пропадании питающего напряжения на время **менее** 20 сек. и последующем его появлении устройство автоматически продолжает выполнение прерванной программы.

После пропадания питающего напряжения на время **более** 20сек и последующего его появления на табло индикаторов высвечивается режим работы, и время от начала программы. При этом все выходные ключи каналов управления, включая инверсные, остаются в разомкнутом состоянии. Решение о продолжении рабочей программы или ее перезапуске принимается оператором. Для продолжения рабочей программы следует нажать кнопку «ПРОДОЛЖ.», для запуска программы с начала кнопку «СТАРТ».

В процессе выполнения рабочей программы имеется возможность ее остановки. Для этого нужно нажать кнопку «СТОП», в это время выходные ключи каналов управления остаются в состоянии предшествующему моменту остановки.

Для продолжения выполнения программы нужно нажать кнопку «ПРОДОЛЖ.», для запуска программы с начала - кнопку «СТАРТ».

#### *Выбор номера блока программ.*

<span id="page-11-1"></span>2.4.8 Для изменения номера используемого блока программ необходимо включить прибор в сеть и дождаться окончания прохождения старт тестов.

2.4.9 Войти в специальный режим, для этого:

- Снять сигнал ДУ (данный пункт выполняется только при наличии сигнала ДУ).
- Нажать кнопку «Режим» и, удерживая ее, нажать кнопку «Продолж.», убедиться,

что на индикаторе появились две десятичных запятых в разрядах индикатора, отпустить кнопки в произвольном порядке, после чего должна дополнительно загореться третья запятая.

- Нажать кнопку «Старт», проконтролировать появление на табло десятичных запя- $\bullet$
- тых во всех разрядах, что свидетельствует о нахождении в специальном режиме.
- Последовательным нажатием кнопки «Режим» вызвать на индикаторе сообщение:  $\bullet$

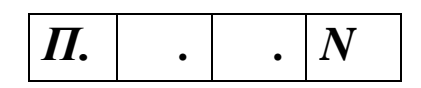

Где N – номер блока программ.

- Нажатием кнопки «Продолж.» выбрать необходимый номер блока программ.
- Нажать кнопку «Стоп» и удерживая ее в нажатом состоянии нажать кнопку «Режим». На индикаторе при этом появится информация

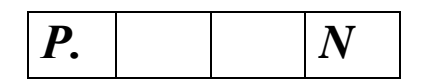

Прибор готов к эксплуатации в режиме «РАБОТА». Отключение питания устройства на выбранный номер блока программ не влияет.

*Просмотр и обнуление счетчика продукции.*

<span id="page-12-0"></span>2.4.10 Для просмотра состояния счетчика продукции:

- снять сигнал ДУ (данный пункт выполняется только при наличии сигнала ДУ);
- нажатием кнопки «Режим» вызвать на индикаторе сообщение:  $\bullet$

$$
\begin{array}{|c|c|c|c|c|} \hline c. & \text{$\Pi$} & \text{$N$} & \text{$N$} \\ \hline \end{array}
$$

Где NN – количество полных рабочих циклов с момента последнего обнуления счетчика. Отключение питания прибора на любое время показание счетчика не меняет.

2.4.11 Для обнуления показаний счетчика продукции:

- снять сигнал ДУ (данный пункт выполняется только при наличии сигнала ДУ);
- $\bullet$ нажатием кнопки «Режим» вызвать на индикаторе сообщение:

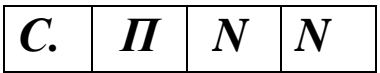

нажать кнопку «Стоп» и, удерживая ее, нажать кнопку «Старт», это приведет к обнулению счетчика;

нажатием кнопки «Режим» вызвать на индикаторе сообщение:

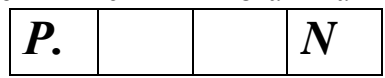

Прибор готов к эксплуатации в режиме «РАБОТА». **Примечание:** Счетчик продукции имеется только в приборах МПУ-4.

*Авария.*

<span id="page-12-1"></span>2.4.12 В случае возникновения нештатной ситуации оператор нажимает кнопку «АВАРИЯ», после чего начинается выполнение одной из трех аварийных подпрограмм, которые прописываются в каждом блоке и соответствуют своей рабочей программе.

Выбор конкретной подпрограммы зависит от времени, прошедшего с начала выполнения рабочей программы, и происходит автоматически.

На табло индикаторов высвечивается информация:

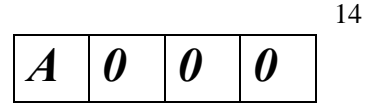

В дополнение к стандартной индикации прохождения программы высвечивается номер аварийной программы одним из светодиодов с надписью «А1», «А2», «А3». После запуска программы на табло высвечивается время работы аварийной программы (в минутах) с момента ее начала.

После снятия и последующего возникновения сигнала ДУ, устройство автоматически переходит в режим «РАБОТА» с дистанционным запуском программы.

Завершение аварийной программы возможно двумя способами и аналогично завершению рабочей программы, т.е. при снятии сигнала ДУ или по окончании времени выполнения программы.

Пропадание питающего напряжения в режиме «АВАРИЯ» приводит к результатам, аналогичным описанным в режиме «РАБОТА».

В режиме «АВАРИЯ» имеется возможность прекращения выполнения программы с последующим ее продолжением с точки остановки

**Примечание:** пункт 2.4.12 относится только к приборам МПУ-12.

### <span id="page-13-1"></span><span id="page-13-0"></span>**2.5 Программирование внутренней памяти МПУ**

#### *Загрузка программ с персонального компьютера (ПК).*

- 2.5.1 Подготовить ПК, для чего:
	- При помощи кабеля соединить COM-порт ПК с МПУ;
	- Включить питание ПК;
	- Запустить программу АРМТ 2004;
	- Открыть программу вулканизации, предназначенную для загрузки в МПУ;

Из меню «Сервис» выбрать подменю «Отправить», при этом на дисплее появится окно:

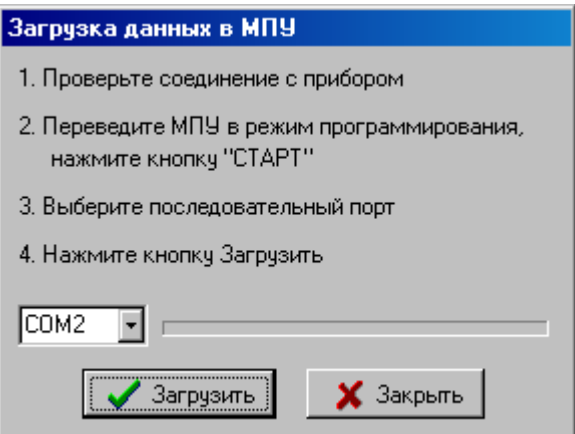

- $\bullet$ В окне выбрать номер COM порта.
- 2.5.2 Подготовить МПУ:
	- Включить питание МПУ;
	- Снять сигнал ДУ;
	- Перевести МПУ в специальный режим;

Выбрать режим «Программирование» и требуемый номер блока программ. После  $\bullet$ этого на ЖКИ должно быть:

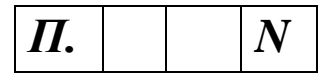

Нажатием кнопки «СТАРТ» перевести МПУ в режим приема, при этом на табло должно появиться:

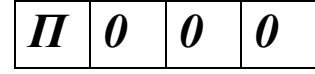

В окне программы АРМТ 2004 нажать кнопку "Отправить"

Результат загрузки программы будет отображен на дисплее ПК.

2.5.3 В случае появления ошибки необходимо проверить исправность соединительного кабеля и повторить программирование МПУ. Для этого отключить питание МПУ и повторить п.п. 2.5.2.

#### *Загрузка программ с внешнего МПУ*

- <span id="page-14-0"></span>2.5.4 Подать питание на МПУ – источник программы и далее:
	- перевести его в специальный режим;

выбрать режим «Программирование внешнего МПУ» и требуемый номер блока программ. После этого на ЖКИ должно быть:

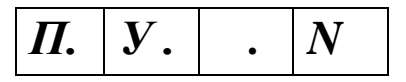

- 2.5.5 Соединить кабелем источник и приемник программы.
- 2.5.6 Подать питание на МПУ приемник программы и далее:

выбрать режим «Программирование» и требуемый номер блока программ. После этого на ЖКИ должно быть:

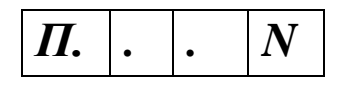

нажатием кнопки «СТАРТ», МПУ – приемник перевести в режим готовности к приему программы, на табло должно появиться сообщение:

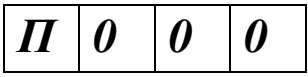

2.5.7 Нажатием кнопки «СТАРТ» на МПУ – источнике инициировать режим программирования, при этом индикаторы гаснут, а канальные светодиоды отображают ход процесса программирования.

2.5.8 При удачном завершении программирования на табло источника и приемника программ появятся сообщения:

У источника:  $\bullet$ 

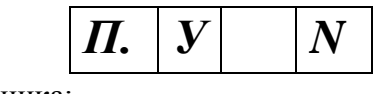

У приемника:

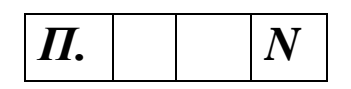

После этого кнопками «ПРОДОЛЖ.» на приемнике и передатчике выбрать следующие блоки программ необходимые для загрузки. Нажать кнопки «СТАРТ» сначала на приемнике, затем на источнике программ и проследить за процессом передачи данных.

2.5.9 При неудачном программировании, в зависимости от момента появления ошибки, табло одного из устройств погаснет полностью или выдаст сообщение:

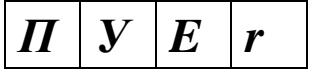

В этом случае прибор с погашенным табло необходимо кратковременно выключить и повторить подготовку к программированию, а сообщение:

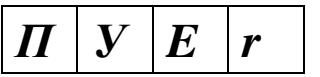

снять нажатием кнопки «АВАРИЯ». После этого повторить процедуру программирования.

#### <span id="page-15-0"></span>**2.6 Режим пошагового контроля циклограмм**

2.6.1 Пошаговый контроль циклограммы производится из специального режима при выборе из меню пункта:

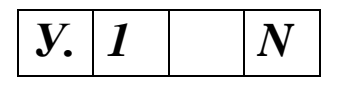

Кнопкой «Продолж.» выбирается номер блока программ, подлежащего тестированию.

В этом режиме производится пошаговый контроль рабочей или аварийных программ, записанных в энергонезависимой памяти МПУ.

Выбор вида тестируемой программы осуществляется последовательным нажатием кнопки «АВАРИЯ».

Для индикации вида тестируемой программы предназначены светодиоды с надписями «А1», «А2», «А3», при этом:

- не горит ни один из светодиодов тестируется рабочая программа;
- горит светодиод с надписью «A1» тестируется первая аварийная программа;
- горит светодиод с надписью «А2» тестируется вторая аварийная программа;
- горит светодиод с надписью «А3» тестируется третья аварийная программа.

2.6.2 Пошаговый контроль осуществляется следующим образом. Оператор нажимает кнопку «СТАРТ» и далее «ПРОДОЛЖ.», при этом, при помощи светодиодов 1…12, отображаются состояния выходных ключей, а на табло последовательно отображаются значения времен включения и выключения каналов.

При необходимости вывести на табло секунды нужно нажать кнопку «АВАРИЯ», при отпускании кнопки на табло снова высветятся минуты.

Для смены тестируемой программы нужно нажать кнопку «РЕЖИМ» и кнопкой «АВАРИЯ» выбрать программу для тестирования.

В режиме пошагового тестирования аварийной подпрограммы, имеется возможность определения временного интервала рабочей программы в течение которого, при возникновении нештатной ситуации, будет выбрана данная подпрограмма. Для этого нужно нажать кнопку «СТАРТ» («СТОП»), при этом на табло высветится время, соответствующее началу (окончанию) интервала в течение которого, выбирается данная аварийная подпрограмма.

В режиме тестирования рабочей программы имеется возможность посмотреть ее продолжительность, для чего нужно нажать кнопку «СТОП».

# <span id="page-16-0"></span>**2.7 Режим ускоренного контроля циклограмм**

2.7.1 Ускоренный контроль циклограммы производится из специального режима при выборе из меню пункта:

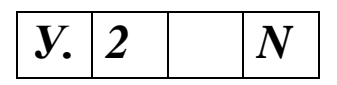

Кнопкой «Продолж.» выбирается номер блока программ подлежащий тестированию.

В этом режиме возможен контроль рабочей и аварийных программ в ускоренном автоматическом режиме, коэффициент ускорения – 20 раз.

Выбор тестируемой программы по действиям и результатам аналогичен подобной операции в режиме «У1».

Запуск выбранной программы осуществляется нажатием кнопки «СТАРТ».

В процессе выполнения программы на цифровом табло высвечивается текущее от начала выполнения программы время (с ускорением в 20 раз), а индикаторы срабатывания ключей – отражают состояния каналов.

Для смены тестируемой программы нужно нажать кнопку «РЕЖИМ» и кнопкой «АВАРИЯ» выбрать программу для тестирования.

**Примечание:** Выходные ключи всех каналов, включая инверсные, в режимах «У.1» и «У.2» находятся в разомкнутом состоянии независимо от состояния светодиодов с номерами 1-12.

## <span id="page-16-1"></span>**2.8 Режим самоконтроля**

2.8.1 Выбор режима «САМОКОНТРОЛЬ» осуществляется нажатием кнопки «РЕЖИМ» до появления на табло информации:

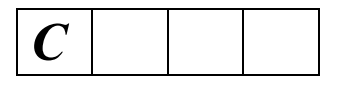

Нажатием кнопки «ПРОДОЛЖ.» поочередно выбираются различные тесты. Запуск выбранного теста происходит по кнопке «СТАРТ».

**ТестN1** проверяет энергонезависимую память на соответствие контрольной суммы. В случае удачного прохождения теста на табло индикаторов высвечивается информация:

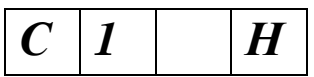

В случае неудачного прохождения теста на табло индикаторов высвечивается информация:

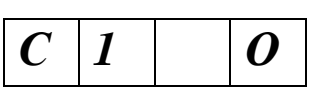

**Тест N 2** проверяет соответствие контрольной суммы постоянного запоминающего  $\bullet$ устройства и в случае ее совпадения на табло индикаторов появится информация:

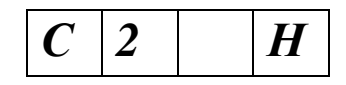

В противном случае на табло индикаторов появится информация:

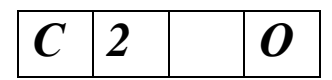

**Тест N3** проверяет работу кнопок. При входе в этот тест на индикаторе высветится индекс:

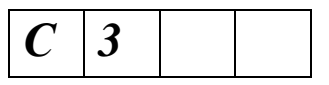

При нажатии кнопки «СТАРТ» на индикаторе высветится информация:

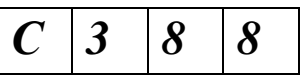

При нормальной работе любой из кнопок (кроме «РЕЖИМ») ее нажатие приведет к погасанию последних двух цифр на табло индикации.

Переход к следующему тесту осуществляется последовательным нажатием кнопок «РЕЖИМ» и «ПРОДОЛЖ».

**Тест N 4** проверяет работу последовательного порта связи, при входе в этот тест на табло появится информация:

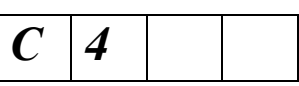

Для прохождения теста в разъем с надписью «RS-232» нужно установить специальную заглушку и после этого нажать кнопку «СТАРТ». В случае удачного завершения теста на табло появится информация:

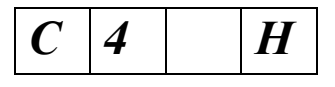

в противном случае появится информация:

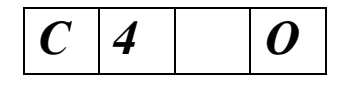

**Тест N5** проверяет работу устройств индикации. При вхождении в этот тест на табло появится информация:

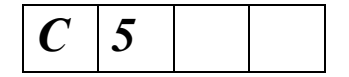

Тестирование проводят в ручном режиме. При нажатии кнопки «СТАРТ» должны последовательно зажигаться светодиоды 1…12, А1…А3, сегменты цифрового табло и внешний индикатор состояния программы.

#### **Примечания:**

- 1. Все выходные ключи каналов управления в режиме «САМОКОНТРОЛЬ» находятся в разомкнутом состоянии независимо от состояния светодиодов с номерами 1-12.
- 2. Выход из режима самотестирования осуществляется нажатием кнопки «РЕЖИМ».

### <span id="page-19-0"></span>2.9 Возможные неисправности и методы их устранения

Перечень возможных неисправностей приведен в таблице 2.

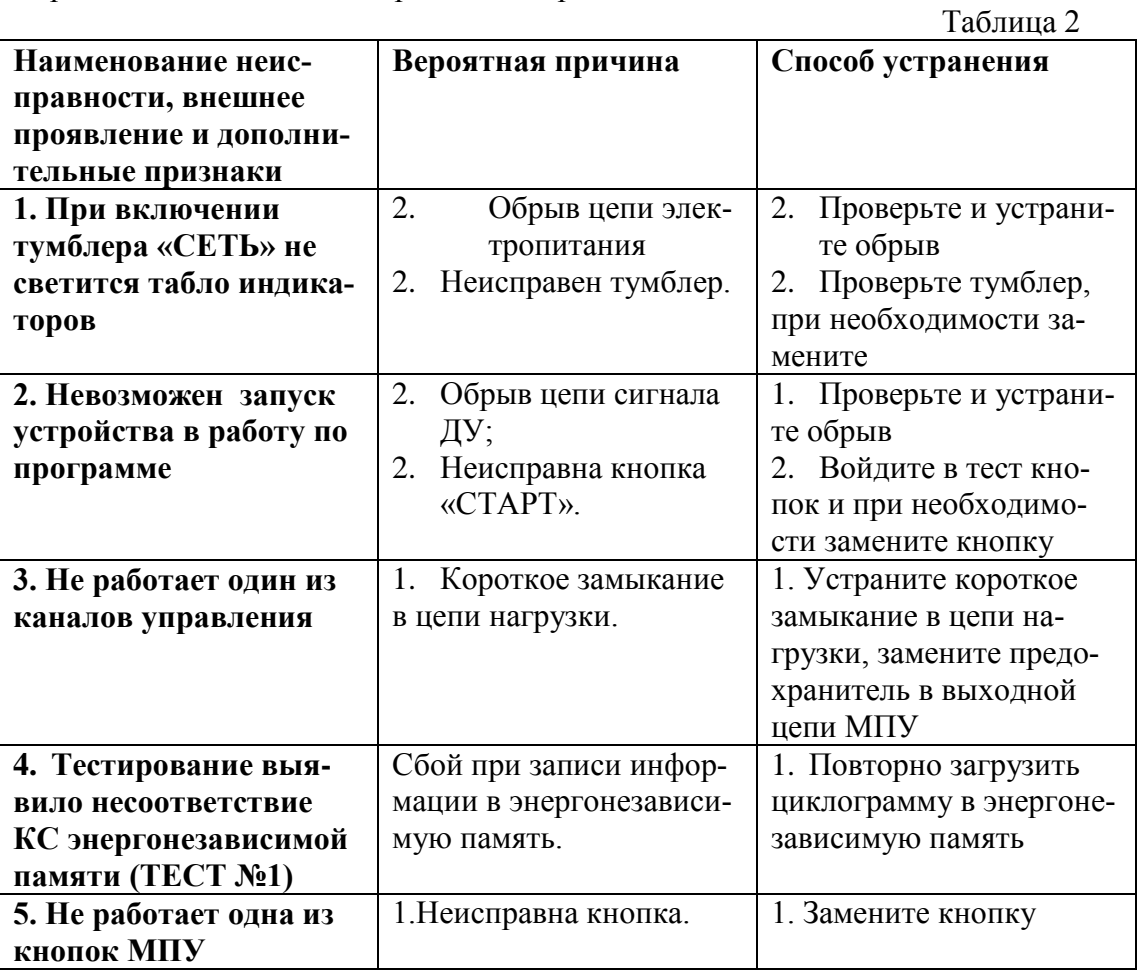

Текущий ремонт:

Устройства подлежат неплановому текущему ремонту в случае обнаружения неисправностей при проведении технического обслуживания либо в процессе эксплуатации;

исходя из характера неисправности, необходимо провести диагностику, которую должен осуществлять специалист, подробно ознакомленный с принципом действия устройства;

- ремонт устройства проводит электрик по автоматике не ниже 5 разряда по указа- $\bullet$ нию специалиста, проводящего диагностику:
- $\bullet$ при диагностике и ремонте устройств МПУ используют стандартные измерительные приборы (вольтметры, омметры, осциллографы и т.д.);
- для проведения ремонта используют только стандартный инструмент (отвертки,  $\bullet$ кусачки, пинцет, паяльник и т.д.);
- <span id="page-19-1"></span>• для смены предохранителей необходимо:
	- отключить питание МПУ;
	- снять люк, расположенный на задней крышке;
	- определить сгоревшие предохранители;
	- заменить предохранители с соблюдением номинального тока срабатывания.

## **2.10 Техническое обслуживание**

2.10.1 Техническое обслуживание устройств производится с целью предупреждения его отказов в работе. Виды и периодичность технического обслуживания приведены в таблице 3.

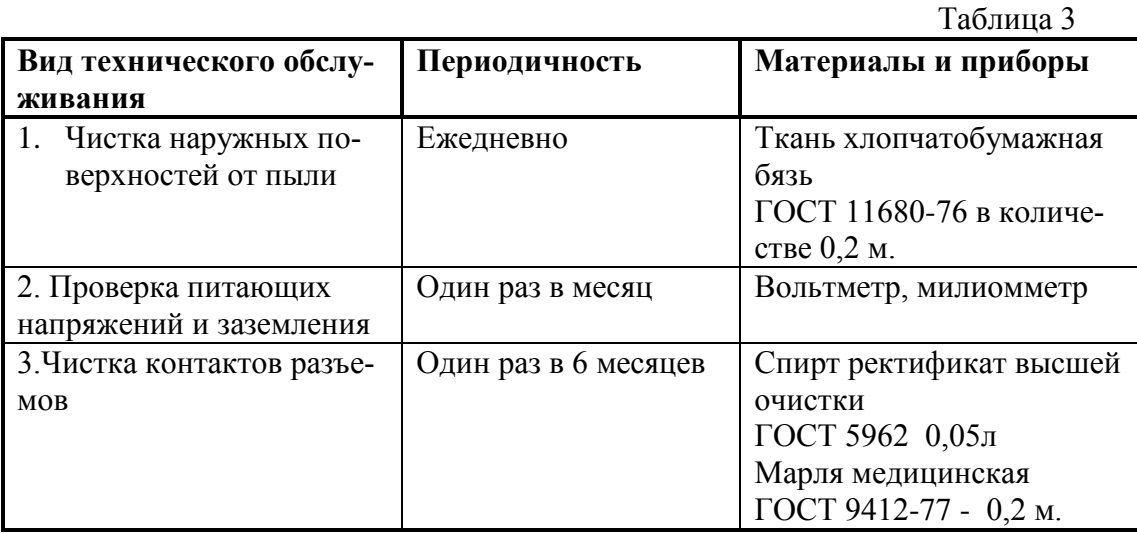

2.10.2 Для технического обслуживания по п. 3 табл. 3 устройство отключают от сети переменного тока.

2.10.3 Техническое обслуживание должно проводиться персоналом, ознакомленным с техническим описанием и инструкцией по эксплуатации.

## <span id="page-20-0"></span>**2.11 Правила хранения и транспортировки**

2.11.1 Допускается транспортировать устройства в упаковке предприятия-изготовителя по грунтовым и проселочным дорогам на расстояние до 100 км. Со скоростью до 40 км. в час при температуре окружающей среды от минус 30 до +50 °С и относительной влажности воздуха 80% при 20 °С и только в закрытом транспорте (в крытых железнодорожных вагонах, контейнерах, закрытых автомашинах, трюмах и т. д.).

2.11.2 Устройство должно храниться в упаковке предприятия-изготовителя в закрытых помещениях при температуре окружающего воздуха от минус 50 до +40°С и относительной влажности воздуха до 75%.

# <span id="page-21-0"></span>3 АВТОМАТИЗИРОВАННОЕ РАБОЧЕЕ МЕСТО ТЕХНОЛОГА

# <span id="page-21-1"></span>3.1 Назначение и технические требования

АРМТ 2004 является программно-аппаратным комплексом, обеспечивающим техническое сопровождение работы парка микропроцессорных устройств управления циклическими технологическими процессами с памятью состояния исполняемой программы в отсутствие электропитания.

АРМТ 2004 предназначен для настройки МПУ на параметры технологического процесса. Настройка МПУ производится в цеховых условиях, без демонтажа контроллера, при помощи переносного персонального компьютера (ноутбука) под управлением собственного программного обеспечения

В состав программно-аппаратного автоматизированного комплекса входят специализированное программное обеспечение ПО АРМТ 2004, функционирующее под управлением операционной системы Windows 9X / Windows 2000/XP, и переносной персональный компьютер (ноутбук).

Обмен данными между МПУ и персональным компьютером в процессе программирования производится в соответствии со стандартом RS-232C.

Программное обеспечение выполнено в требованиях стандарта многооконного интерфейса приложений (MDI) для Microsoft Windows 95 / Windows 98 / Windows 2000/XP.

#### <span id="page-21-2"></span> $3.2$ Установка ПО АРМТ 2004

Для установки программы АРМТ 2004 на компьютер создайте на жестком диске папку с названием АРМТ, скопируйте в нее содержимое дистрибутивных дискет, входящих в поставку МПУ и запустите на выполнение программу setup.exe, находящуюся в созданной папке. В дальнейшем руководствуйтесь подсказками, которые будет выводить на экран программа установки.

Чтобы запустить установленную программу на исполнение щелкните кнопку « $\eta$ VCK» на рабочем столе, выберете меню пункт "ПРОГРАММЫ" и затем щелкните по иконке с надписью "АРМТ 2004"

# <span id="page-21-4"></span><span id="page-21-3"></span>3.3 Описание программного обеспечения АРМТ 2004

#### Основное окно программы

Основное окно программы появляется при загрузке программы. На нем отображаются все информационные окна программы в соответствии со стандартом многооконного интерфейса приложений WINDOWS. Оно имеет выпадающее меню со следующими пунктами:

- $\Box$  Tun npubopa
- $\Box$  Файл
- □ Режим
- $\Box$  Cepeuc
- □ Редактирование
- $\Box$  Okho
- <span id="page-21-5"></span> $\Box$  Помошь

Меню "*Тип Прибора*" имеет следующие подпункты:

### Пункт *«МПУ-4»*

Отсекаются все каналы с номером больше 4, отсутствуют аварийные подпрограммы, длительность операций и самой программы больше 99 минут считается ошибкой и не принимается.

## Пункт *«МПУ-12»*

Отсекаются все каналы с номером больше 12, имеются три аварийных подпрограммы, длительность операций и самой программы больше 546 минут считается ошибкой и не принимается.

*Меню "Файл"*

<span id="page-22-0"></span>Меню "*Файл*" имеет следующие подпункты:

#### Пункт «**Создать...**»

Все ранее открытые окна программы закрываются, и на экране появляется незаполненная таблица "Рабочая программа вулканизации"

#### Пункт «**Открыть**»

Происходит считывание файла с диска для его просмотра и редактирования. При этом программа «видит только файлы с расширением «**.ar3".**

#### Пункты «**Сохранит**ь», «**Сохранить как...**»

Реализованы стандартные для Windows файловые процедуры в отношении взаимосвязанной группы следующих данных: «Таблицы», «Протокол настройки», «Переменные».

#### Пункт «**Печать**»

Предусмотрена возможность печати текстового файла «Протокол настройки».

# Пункт «**Выход**»

<span id="page-22-1"></span>Производится выход из программы

*Меню "Режим"*

Меню **"***Режим*" имеет следующие подпункты:

#### Пункт "**Рабочий**"…

На экране появляется незаполненная таблица "**Основная рабочая программа**". Число строк в таблице - величина переменная. Минимальное значение (таблица не заполнена) - 1, максимальное число строк в заполненной таблице – 12(4).

**Примечания:** Формат задания временных интервалов: минуты, секунды, десятые доли секунды.

Максимальное значение времени - 546 мин. 00,0 сек. Минимальное значение 0 мин. 00,0 сек. Дискретность - 0,5 сек.

Добавление, редактирование и удаление записей в таблице производится при помощи меню "Редактирование" или кнопок "**Добавить**", "**Редактировать**", "**Удалить**" на панели инструментов.

В общем случае, номера каналов не привязаны к типу операции и могут назначаться пользователем исходя из конкретной схемы подключения исполнительных элементов для данного станка/цеха.

При нажатии кнопки "**Добавить**" в таблице заполняется очередная строка. При этом появляется диалоговое окно, в котором можно ввести атрибуты строк

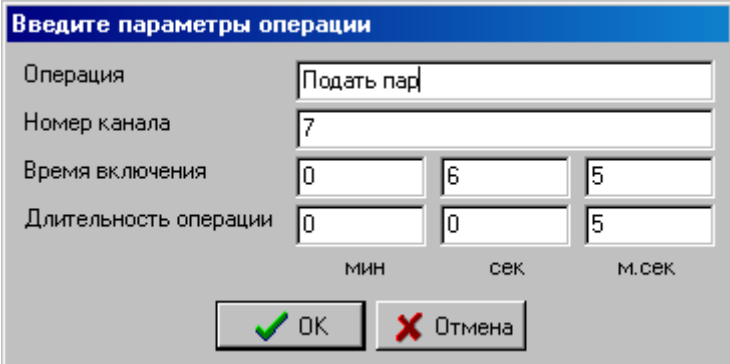

При нажатии кнопки "**Редактировать**" или после двойного щелчка по соответствующей (уже заполненной) строке таблицы появляется заполненное диалоговое окно:

Пользователь имеет возможность изменить данные в текущей записи таблицы. После нажатия кнопки "ОК" заполненные реквизиты попадают в ту строку, из которой диалоговое окно было вызвано или в следующую свободную, если диалоговое окно было инициализировано нажатием кнопки "**Добавить**".

## **Пункт "Прогрев"**

При выборе из меню «**РЕЖИМ»** пункта "**Прогрев**" должна появляется соответствующая таблица

Аналогично рабочему и аварийным режимам таблице "**Прогрев**" соответствует диалоговое окно:

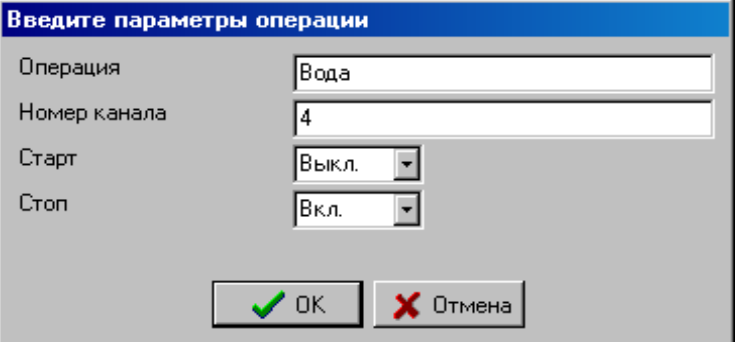

Взаимоисключающие атрибуты «Вкл» и «Выкл» устанавливаются по нажатию кнопки мышки по соответствующему полю.

#### **Пункт «Аварийный 1»**

Этот пункт имеет подпункты **«Аварийный 1.1», «Аварийный 1.2», «Аварийный 1.2»,** каждый из которых свою очередь имеют подпункты: **«Задание операций режима»** и **«Время действия режима».**

**Пункты «Аварийный 1.1, 1.2, 1.3»** соответствуют трем аварийным программам

#### **Пункт «Задание операций режима»**

Атрибуты аварийных режимов описываются аналогично заполнению строк таблицы "**Основная рабочая программа**" см. пункт "**Рабочий** ..."

#### **Пункт " Время действия режима "**

При выборе этого пункта из меню "РЕЖИМ". на экране появляется диалоговое окно:

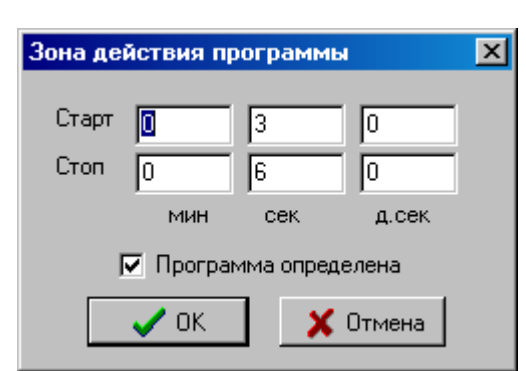

Интервал времени появления сигнала аварии для каждого из аварийных режимов задается путем заполнения полей ввода диалогового окна.

*Меню "Сервис"*

<span id="page-24-0"></span>Меню "*Сервис*" имеет следующими подпункты:

- Циклограмма
- Протокол настройки
	- Шапка  $\bullet$
	- Печать
- Переменные
- <span id="page-24-1"></span>Отправить...

*Циклограмма*

При выборе из меню этого пункта появляется график такого вида:

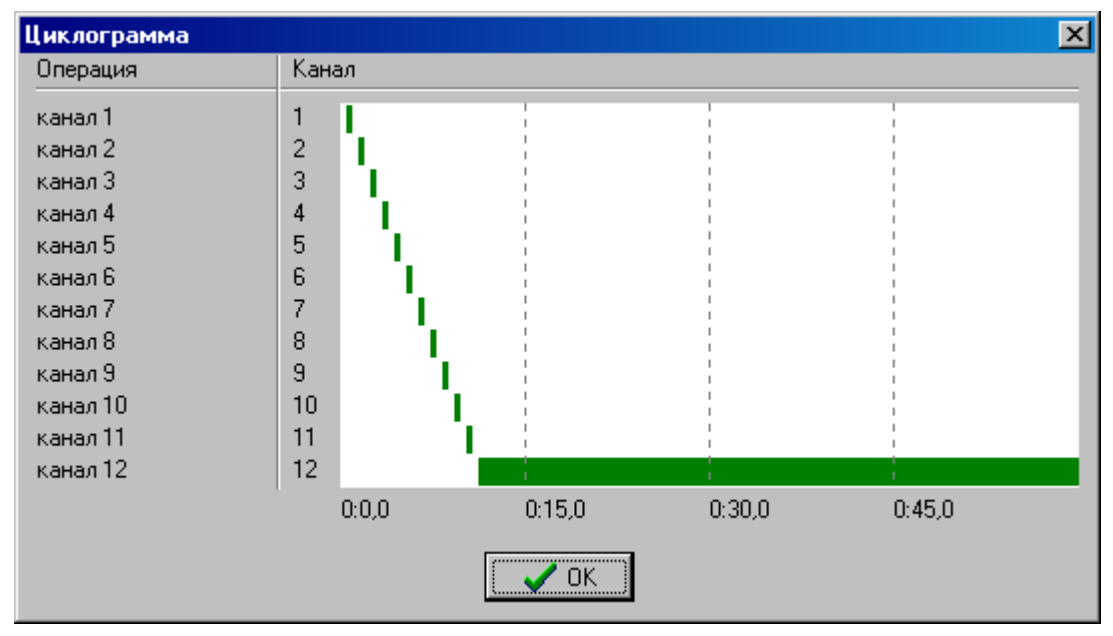

В левой части графика текстовые строки, являющиеся атрибутами "Операция" (первая колонка таблицы " Основная рабочая программа "). Правая часть представляет собой график, в котором по оси X показано время, а по оси Y состояние канала. Полоса темного цвета соответствует замкнутому состоянию выходного ключа.

Для получения количественной информации о временных параметрах состояния канала необходимо переместить курсор мыши на строку, соответствующую названию нужной операции, при этом в левом нижнем углу экрана появляется информация, соответствующая времени включения и выключения канала.

#### *Протокол настройки*

<span id="page-25-0"></span>При выборе из меню "**Сервис**" данного пункта в рабочем окне появляется подменю «**Шапка» и** «**Печать».**

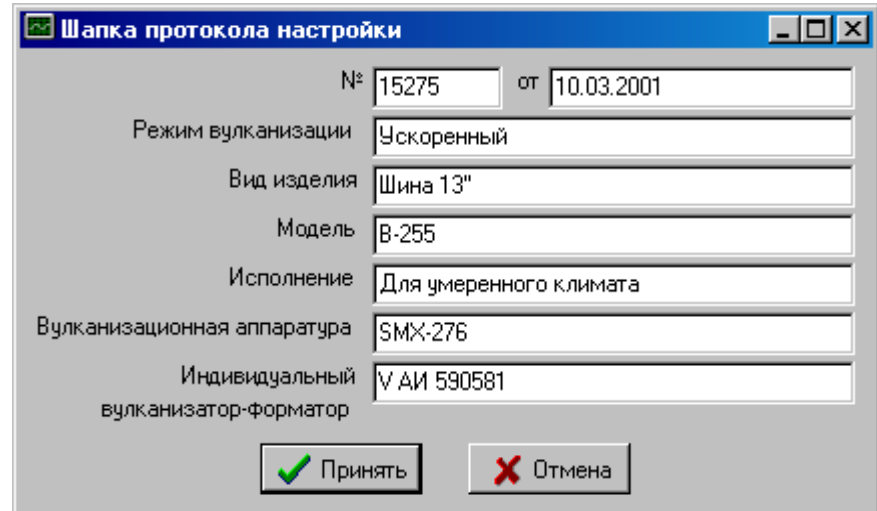

Выбор пункта «**Шапка»** вызывает появление диалогового окна:

В этом окне вводятся атрибуты документа, содержащего программу вулканизации.

При выборе пункта меню «**Печать»** возможен предварительный просмотр всего документа и вывод его на печатающее устройство.

#### *Переменные*

<span id="page-25-1"></span>При выборе из меню "**Сервис**" подпункта «**Переменные»** в окне появляются данные программы вулканизации в шестнадцатеричном виде, эта возможность предусмотрена для отладки программы от возможных сбоев в момент передачи данных из ПК в МПУ.

#### *Отправить...*

<span id="page-25-2"></span>Пункт меню «**Отправить»** предназначен для загрузки программы из персонального компьютера в МПУ.

При выборе из меню **«Сервис»** пункта «**Отправить»** появится окно:

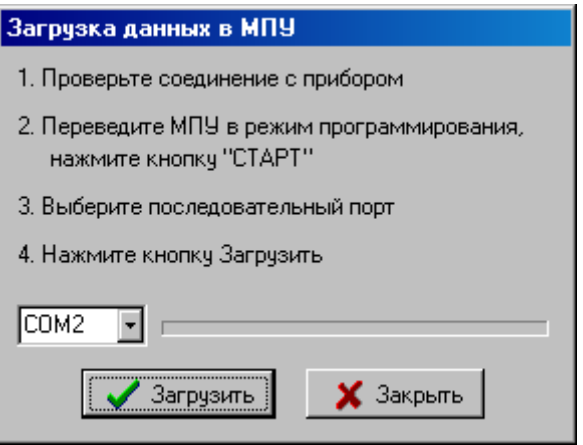

В этом окне выбирается номер COM порта и после вхождения в специальный режим МПУ, выбора режима программирования, установки необходимого блока программ, нажатия кнопки «СТАРТ» и появления на табло МПУ информации:

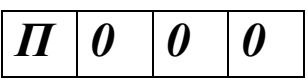

Навестись курсором на кнопку «Отправить» и нажать левую кнопку «мыши», тем самым запустить процесс передачи данных в МПУ.

В случае удачного завершения передачи данных на мониторе появится окно:

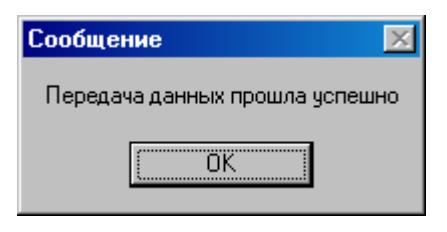

В противном случае появится одно из окон:

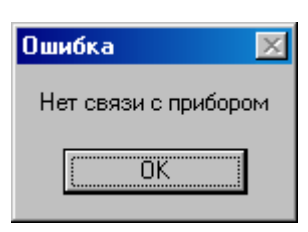

Или окно вида:

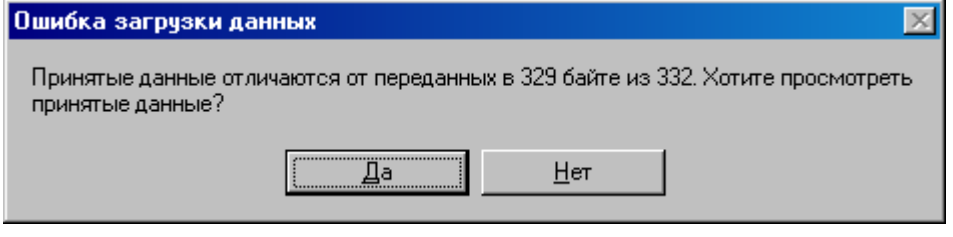

<span id="page-27-0"></span>Меню "**Редактирование**" имеет пункты: "**Добавить**", "**Изменить**", "**Удалить**", предназначенные для редактирования записей в таблицах, задающих режимы работы МПУ. (См. меню Режим).

#### *Меню "Окно"*

<span id="page-27-1"></span>Меню "Окно" предназначено для упорядочения отображения информационных окон внутри главного окна программы и для облегчения доступа к ним в соответствии со стандартом многооконного интерфейса приложений (MDI).

С помощью этого пункта меню производится выбор информационного окна из списка открытых окон. Для перехода к заданному окну следует выбрать его название из списка.

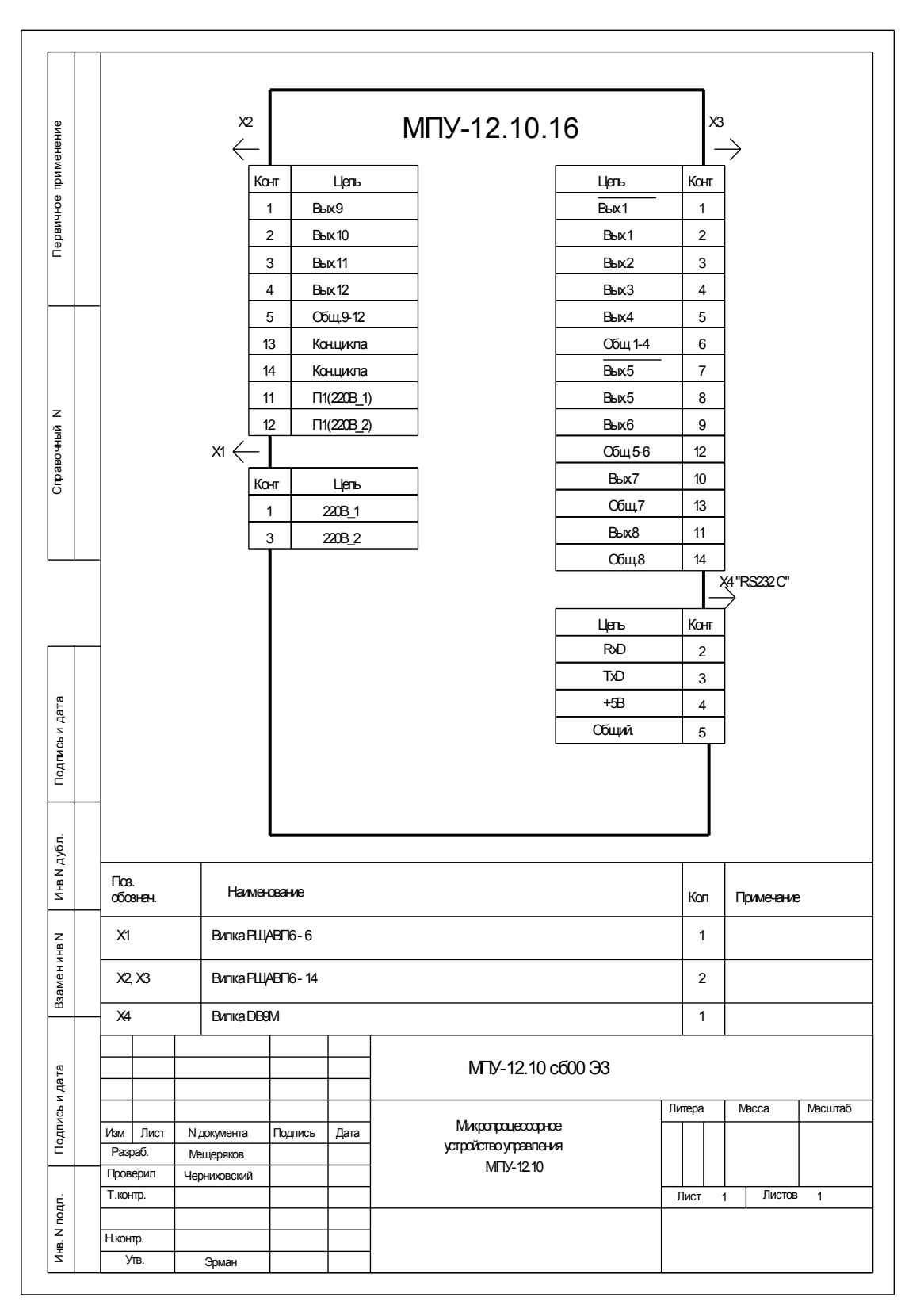

<span id="page-28-0"></span>Наименование цепей разъемов МПУ-12.10.16

#### **ПРИЛОЖЕНИЕ А**

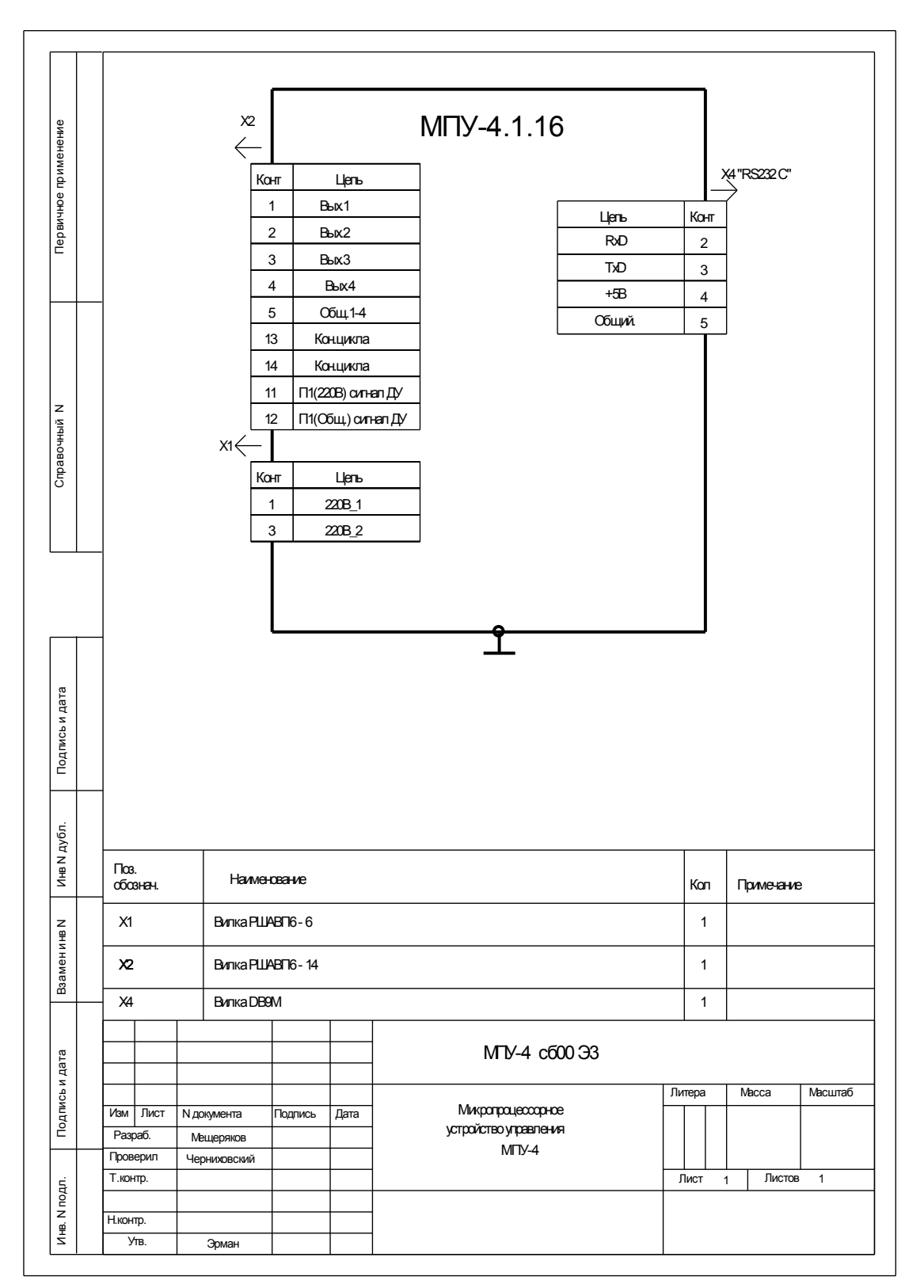

<span id="page-29-0"></span>Наименование цепей разъемов МПУ-4.1.16

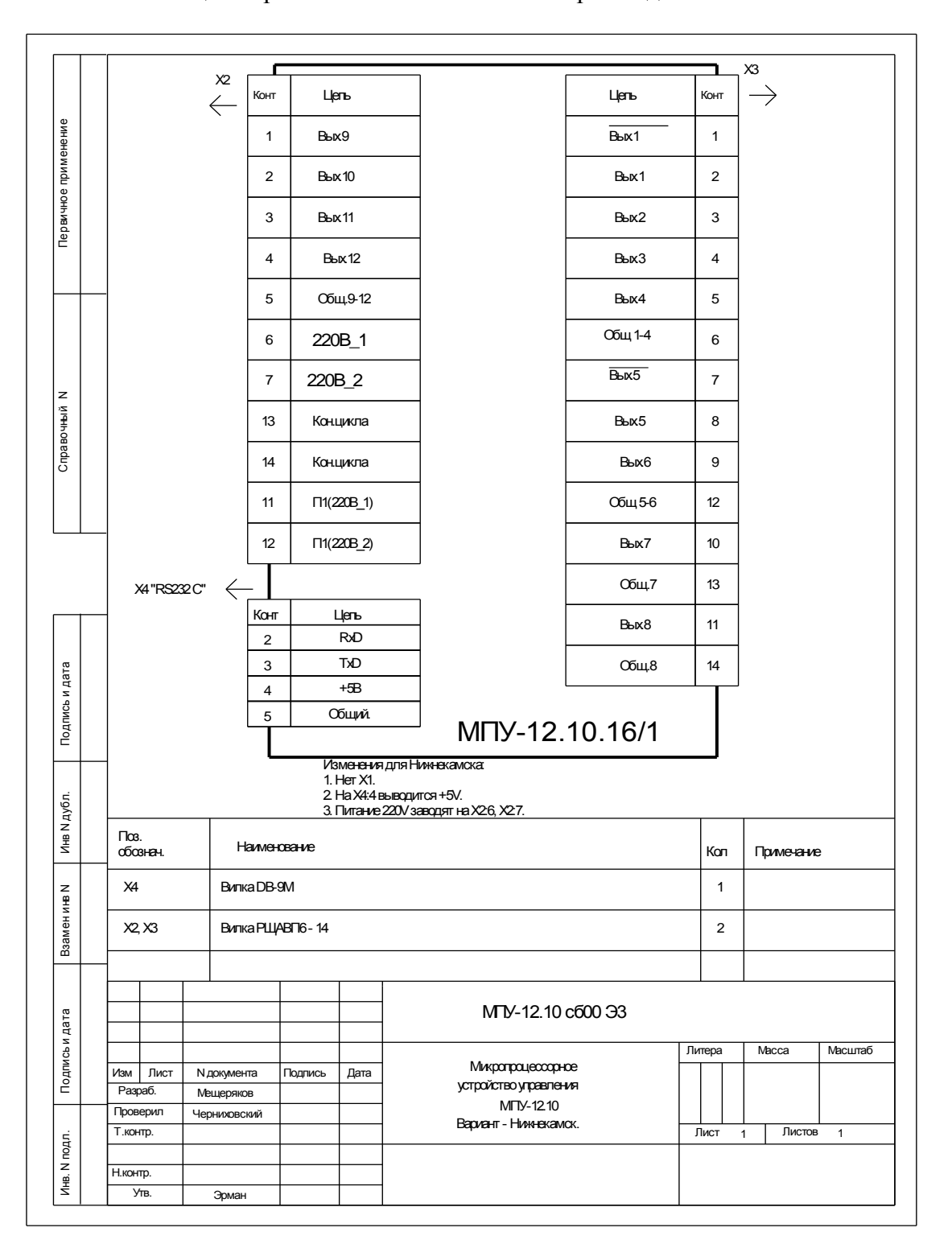

<span id="page-30-0"></span>Наименование цепей разъемов МПУ12.10.16/1 вариант для ОАО Нижнекамскшина

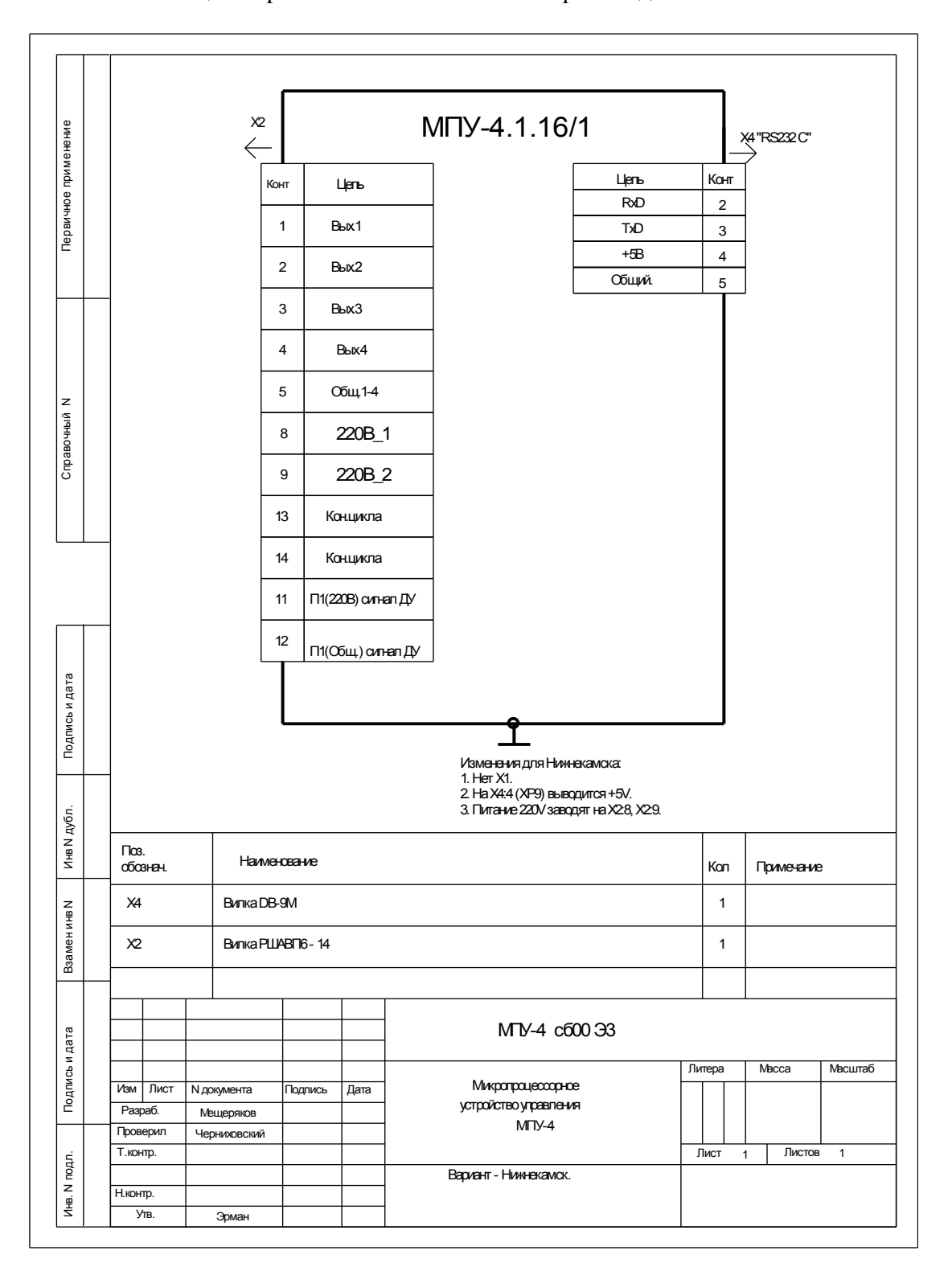

<span id="page-31-0"></span>Наименование цепей разъемов МПУ-4.1.16/1 вариант для ОАО Нижнекамскшина